## **Уважаемые студенты!**

С 2020/2021 учебного года все заявки на тему курсовых и ВКР подаются только через систему LMS!

Сменить тему и/или научного руководителя возможно через тот же модуль, через который Вы первоначально подавали заявку на утверждение темы работы и научного руководителя. Данный модуль откроется для Вас **с 1 марта по 18 марта 2024 года**.

## **Обратите внимание, что смена темы не является обязательной! Вы можете сделать это по своему желанию**.

Порядок действий при подаче заявки должен быть следующим:

1) Необходимо лично встретиться с научным руководителем и согласовать с ним изменение темы, уточнив следующие моменты:

- a) Определить тему работы **на русском языке**;
- b) Определить тему работы **на английском языке**;
- c) Получить от руководителя подтверждение, что он пользуется системой LMS и готов принять Вашу заявку на тему в данной системе.

2) После этого необходимо **подать заявку на изменение темы курсовой работы в LMS**. Система доступна по адресу lms.hse.ru.

**Внимание!** Если у Вас нет доступа к системе LMS, просьба обратиться в учебный офис. После авторизации с использованием Вашего логина и пароля Вы попадаете на главную страницу LMS.

3) Заявки можно подать через специальный модуль **«Темы курсов»**, расположенный на главной странице:

Этот модуль содержит информацию о курсовой работе или ВКР в соответствии с Вашим учебным планом.

Пожалуйста, проверьте правильность этой информации и ее соответствие текущему учебному году.

Для того чтобы подать запрос на изменение темы, нажмите зеленую кнопку «Новый запрос» рядом с записью о Вашей курсовой работе/ ВКР.

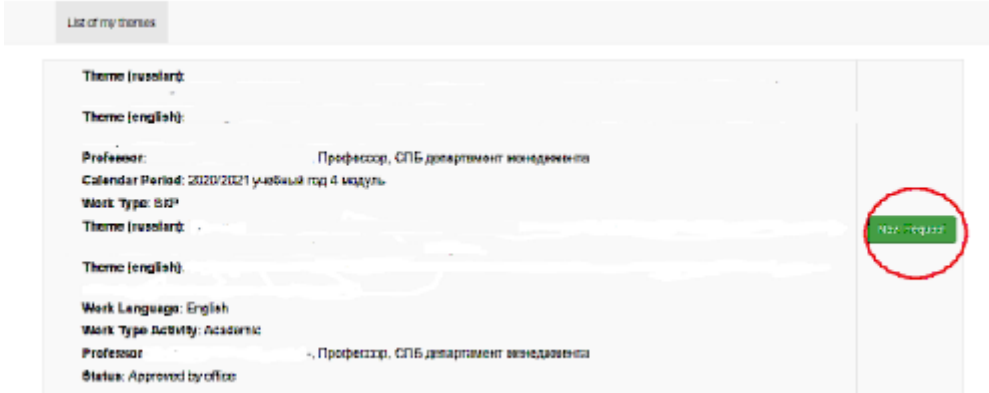

Чтобы открыть окно запроса темы:

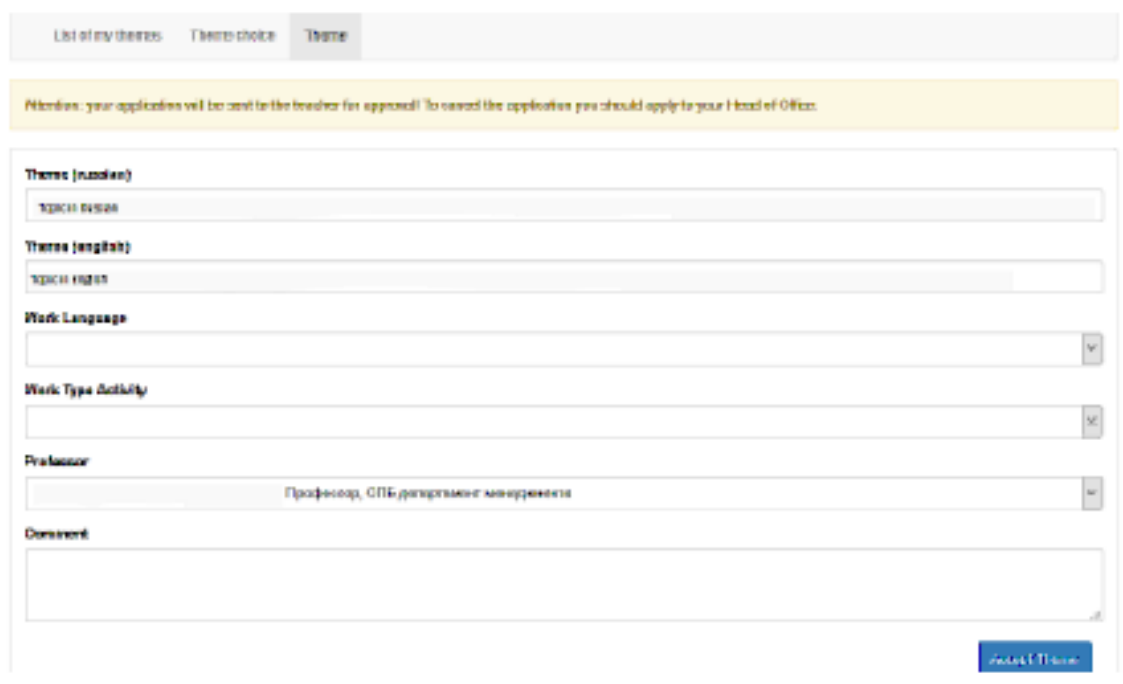

Обратите внимание, чтобы сделать запрос, необходимо заполнить все графы! Укажите название новой темы КР, согласованной с научным руководителем, на русском и на английском языках. В поле «рабочий язык» выберите «русский».

Если Вы не планируете менять научного руководителя, не вносите изменения в графу «Руководитель». Если Вы хотите сменить научного руководителя, Вам необходимо заранее согласовать данное действие с обоими руководителями. **Вы можете отправить запрос на смену научного руководителя только после согласования**.

Ваша заявка будет автоматически направлена выбранному руководителю. Руководитель должен зайти в свой аккаунт в LMS и утвердить Вашу заявку.

**Внимание!** Если Вы допустили ошибку в формулировке темы, Вы можете изменить ее, но только после того, как Ваш руководитель одобрил вашу заявку.

**Внимание!** Если заявки была отправлена не тому руководителю, чтобы отменить заявку необходимо обратиться к выбранному по ошибке руководителю или в учебный офис.

Обращаем внимание, что **поданная заявка не означает автоматического согласия руководителя руководить вами в рамках написания курсовой работы на выбранную тему**. Руководитель имеет право отклонить заявку с указанием соответствующей причины. В связи с этим рекомендуем использовать различные средства коммуникации с руководителями с целью предварительного обсуждения руководства и тематики планируемой работы.

Если в ходе согласования темы или подачи заявки в LMS возникли непредсказуемые сложности, просьба обращаться в учебный офис за помощью.